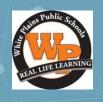

# How to Register/Log in

 Open your Internet Browser (Internet Explorer, Firefox, etc). Click on the following link, or copy and paste it into the web browser:

https://www.myschoolbuilding.com/myschoolbuilding/mygateway.asp?acctnum=184842242

- If you are a returning user, enter your Email Address and Password. Click Sign In.
- *If you have forgotten your password*, click the **Forgot Password**? Link and enter your email address. We'll send you instructions for resetting your password.

| Email                      | Password         |             |
|----------------------------|------------------|-------------|
| requester@schooldistrict.e | •••••            | <br>Sign In |
|                            | Forgot Password? |             |

- If you are submitting your first request, you must enter registration information first. Click on the down arrow (ヾ) next to Never Submitted a Request? Register Here! to expand the registration form.
   \*Note: Your registration will be complete <u>after</u> you submit your first work request.
  - Enter the **Account Number** provided by your Administrator. If needed 184842242
  - Enter your First and Last Name, as well as your Phone Number and Email Address.
  - Type the **Password** you would like to use to log into your SchoolDude account and confirm it. The password you choose must be 6 characters long.
  - Click **Register** to go to the work order request form.

| Account Number                                  |                                   |            |
|-------------------------------------------------|-----------------------------------|------------|
| First Name                                      | Last Name                         |            |
| Phone Number                                    |                                   |            |
| Email                                           |                                   |            |
| New Password                                    |                                   | _          |
| Passwords are case sensitiv<br>Confirm Password | e and must be at least six charac | ters long. |

## The Dude Says:

To create a shortcut to your desktop, find a blank area on this screen and right click on your mouse. You will have the option to create a shortcut or add to your favorites. Creating a shortcut will add an icon to your desktop. You can double click it the next time you want to sign in.

## SCHOOLDUDE.

### How to Submit a Request

• Make sure you are on the **Maint Request tab** at the top of the screen.

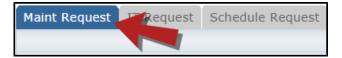

\*Note: Any field marked with a red checkmark is a required field.

- **Step 1**: These fields will already be filled in with your contact information according to how it was entered upon registration.
- Step 2: Click on the drop down arrow and highlight the Location where the work needs to be done. Do the same for Building (if available) and Area. Also, be sure to type in the area description or room number in the Area/Room Number field.

| Step 2 | Location 🗹                                    |                    |
|--------|-----------------------------------------------|--------------------|
|        | Dude High School                              |                    |
|        | Building<br>No Building Available 🔻           |                    |
|        | Area                                          | Area/Room Number 🗹 |
|        | Select Area 🔻                                 | Room 113           |
|        | Tes, remember my area entries for my next new |                    |

• Step 3: Select the Problem Type that best describes the request/issue you are reporting.

| Step 3 | Select Prob                                                             | lem Type: 🗹      |                       |                |           |  |  |  |
|--------|-------------------------------------------------------------------------|------------------|-----------------------|----------------|-----------|--|--|--|
|        | Maintenance Help Desk:<br>Click here for Maintenance Emergency Contacts |                  |                       |                |           |  |  |  |
|        | Click on the p                                                          | problem type bel | ow that best describe | es your issue. |           |  |  |  |
|        | OK Carper                                                               |                  | Climate Control       | Contractor     | Custodial |  |  |  |
|        |                                                                         |                  | Event Setup           | Food Services  | Grounds   |  |  |  |

• Step 4: Type in a Description of the problem. Please provide as much detail as possible.

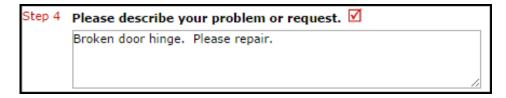

- Step 5: Enter a Time Available, such as a planning period, when workers can come by.
- Step 6: Select a Purpose for the work if necessary.
- **Step 7**: Enter the date you would like to have the work completed by.
- Step 8: Attach a file to your request if necessary (i.e. a picture of damage or setup diagram).
- Step 9: Type in the Submittal Password. "Password"

### SCHOOLDUDE.

• Step 10: Click the Submit button.

### **My Request Tab**

You can view any requests that you have entered into the system by clicking on the **My Requests** tab. Hover your mouse over the **Shortcuts** link and click on **My Maint Requests**. You will see a listing of any requests that you have entered into the system. You are also able to print out a listing of your requests by clicking on the printer icon.

| Maint Request         | IT Request        | Schedule Re | equest | Inventory Req              | quest | Trip Request | Му  | Requests  | S   |
|-----------------------|-------------------|-------------|--------|----------------------------|-------|--------------|-----|-----------|-----|
|                       |                   |             |        |                            |       | ASST         | ENT | SEARCH KN | owl |
| My Requests           | Shortcuts         |             |        |                            |       |              |     |           | Leg |
|                       | My Maint Requests |             |        |                            |       |              |     |           |     |
| My Maint Reque        | My IT Requests    |             |        |                            |       |              |     |           |     |
| Note: Once the result | My Schedule Requ  | ests        |        | a law and an and the black |       |              |     |           |     |

On the **My Requests** page you will see up-to-date information on your requests including the current status, work order ID number, and Action Taken notes. You can click on the number next to the status description in the **Request Totals** section to see all of your requests marked with that status. You can also search for any work order request by typing a key word into the **Search** box and clicking **Go**.

| My Maint Requ                                                                                             | lests                                                                        |                                                                         |                  |   |
|----------------------------------------------------------------------------------------------------|------------------------------------------------------------------------------|-------------------------------------------------------------------------|------------------|---|
| Note: Once the re<br>current assigned<br>Search for "<br>Search this resul<br>1 - 2 of total <b>2</b> lis | <b>Request Totals</b><br>1 New Request<br>1 Work In Progress                 |                                                                         |                  |   |
| Status<br>WOID<br>Area<br>Area Number<br>Purpose                                                          | Location Building Description                                                | Action Taken     Assigned To     Request Date     Type                  | Complete<br>Date |   |
| New Request<br>157<br>Classroom<br>Room 125                                                               | ABC High School<br>The printer in the classroom isn't working.               | No Action Note<br>5/17/2012                                             |                  |   |
| Work In<br>Progress<br>149<br>Classroom<br>Room 123                                                       | ABC High School<br>The heat is not working in this room. It is very<br>cold! | No Action Note<br>2/12/2010<br>Heating/Ventilation /Air<br>Conditioning |                  |   |
| -                                                                                                    |                                                                              | Previo                                                                  | ous 10 Next 10   | > |